# Proces potrjevanja dokumentov

Zadnja sprememba 13/02/2022 11:39 pm CET

## Čakalna vrsta

Čakalna vrsta v potrejvanju je preglednica aktivnosti v potrjevanju.

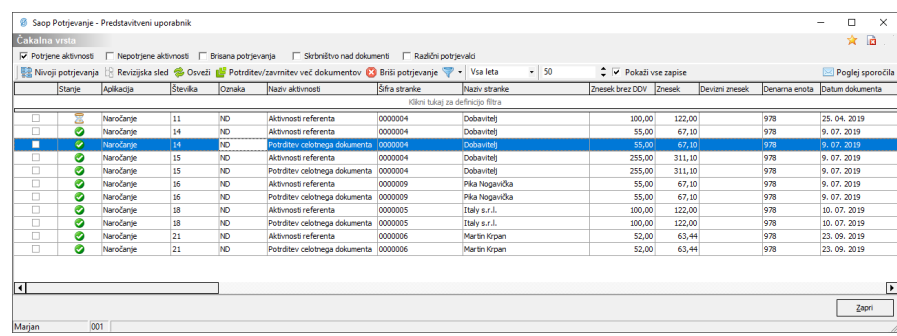

Na vrhu preglednice si lahko nastavimo filter, katere aktivnosti nam bo prikazovalo:

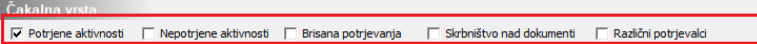

Za aktivno eno ali več kljukic, na preglednici vidimo ustrezne aktivnosti.

## Katere informacije dobim na gumbu Nivoji potrjevanja?

V čakalni vrsti potrjevanja dokumentov lahko ob kliku na gumb Nivoji potrjevanja | | sa Nivoji potrjevanja , dobimo informacijo pri kateremu potrjevalcu (referentu) se določen dokument nahaja ter v kakšnem stanju je dokument. Skrbnik potrjevanja in zadnji potrjevalec vidi statuse potrjevanja za celoten dokument (za vse potrjevalce), potrjevalec (ne zadnji!) pa samo za svojo aktivnost.

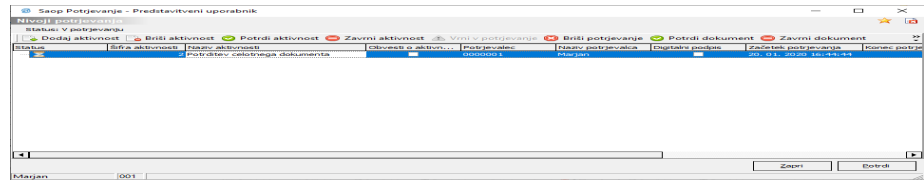

### Katere podatke lahko vidimo v OLAP tabeli potrjevanja in kako do nje dostopamo?

Do OLAP tabele v potrjevanju dokumentov dostopamo preko čakalne vrste potrjevanja, kjer kliknemo na gumb  $\Box$  v desnem zgornjem kotu.

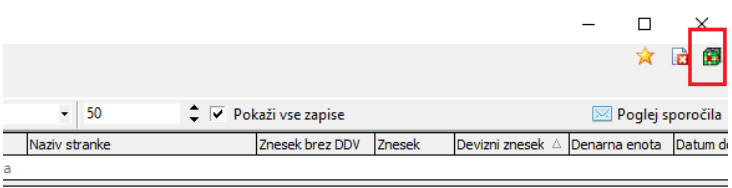

Izbermo za katera leta bomo pregledali podatke in na potrdi se nam odpre se nam okno s podatki, katere si razporedimo glede na to, kakšne podatke potrebujemo. V spodnjem primeru nam OLAP tabela ponudi s podatkom v kolikšnem znesku je določen potrjevalec potrdil določen dokument (prejeti ali izdani račun ter številko računa) v določenem letu.

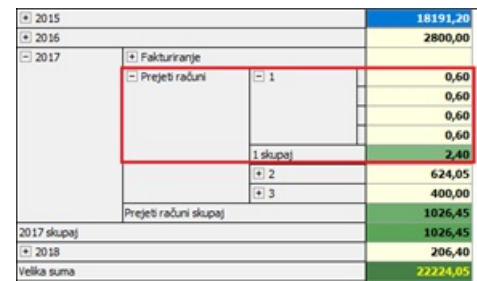

Kako se lahko potrjuje NETO znesek prejetega računa?

Tako imenova neto potrjevanje računov je omogočeno za potrjevanje **prejetih računov**.

Potrjevanje NETO zneskov prejetih računov vklopimo tako, da na skupini podpisnikov damo kljukico na gumb Neto znesek iz prejetega računa i. Neto znesek iz prejetega računa →

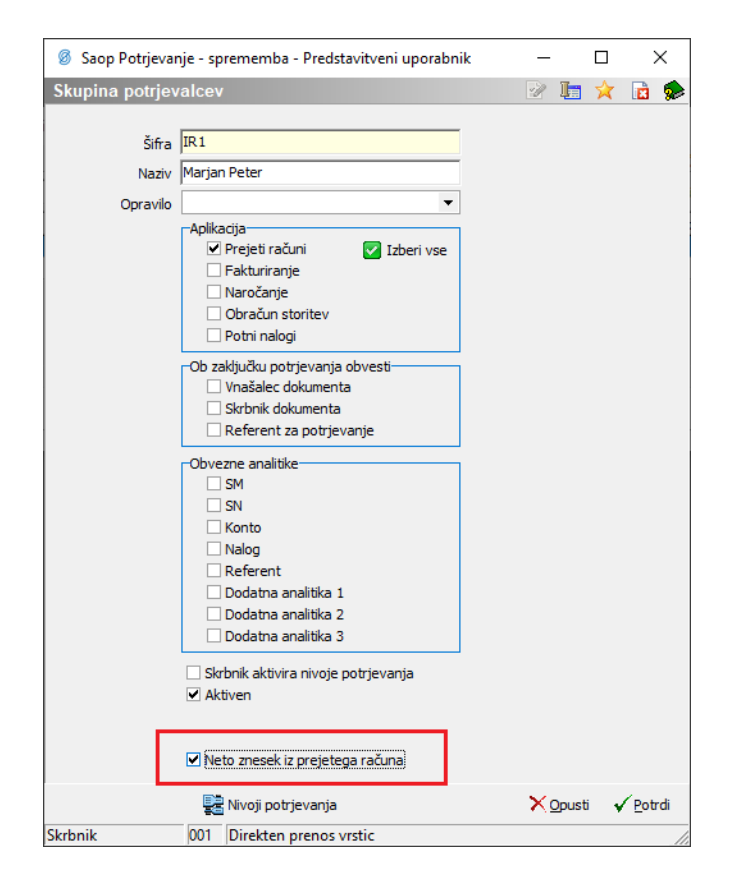

Če hočemo potrjevati NETO zneske prejetih računov, mora biti izpolnjen zavihek Davki na prejetem računu. Samo potrjevanje poteka po enakem postopku kot običajno potrjevanje dokumentov.

#### Kako zamenjamo potrjevalca delnega zneska brez brisanja računa iz potrjevanja?

Skrbnik potrjevanja v čakalni vrsti potrjevanja dokumentov lahko izvede zgoraj omenjeno aktivnost.

Skrbnik potrjevanja lahko zavrnjen dokument pošlje v potrjevanj drugemu podpisniku, brez da bi moral brisati iz potrjevanja celoten dokument.

V čakalni vrsti ima Skrbnik potrjevanja sporočilo, kjer prebere razlog zavrnitve.

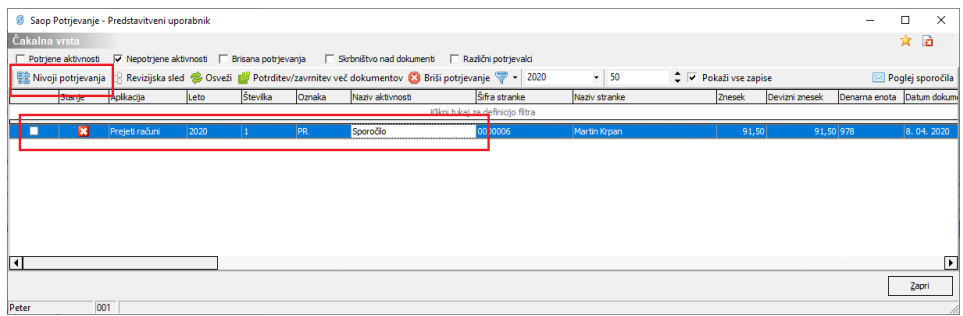

Postavimo se na vrstico ter kliknemo na gumb Nivoji potrjevanja | alivoji potrjevanja

. Odpre se nam okno z informacijami.

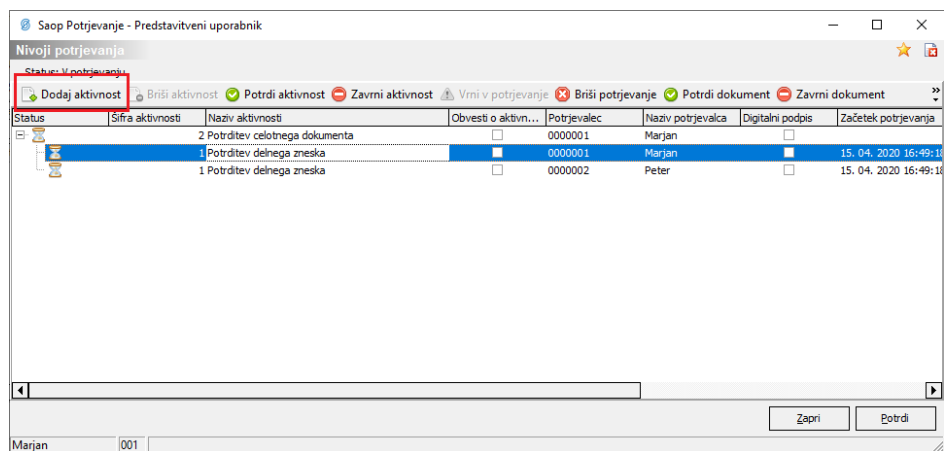

Tukaj nato kliknemo na gumb *Dodaj aktivnost* & Dodaj aktivnost . Odpre se nam okno, kjer vnesemo aktivnost (potrditev delnega zneska/potrditev celotnega dokumenta) ter potrjevalca (ponudi nabor vseh potrjevalcev).

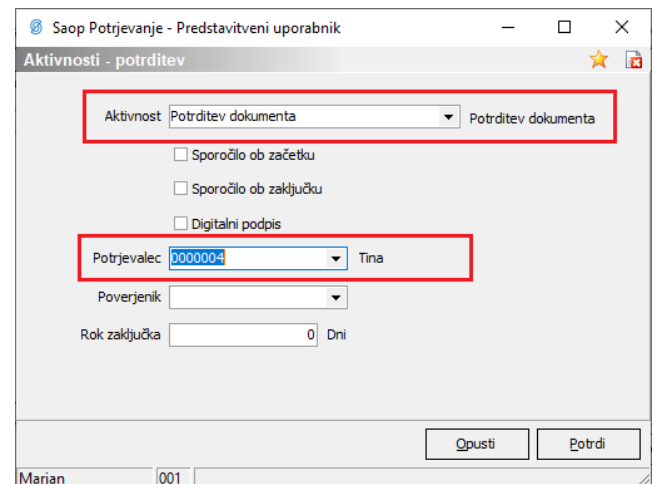

Po kliku na gumb Potrdi | Potrdi |, se nam dodana aktivnost zabeleži v Nivoje potrjevanja.

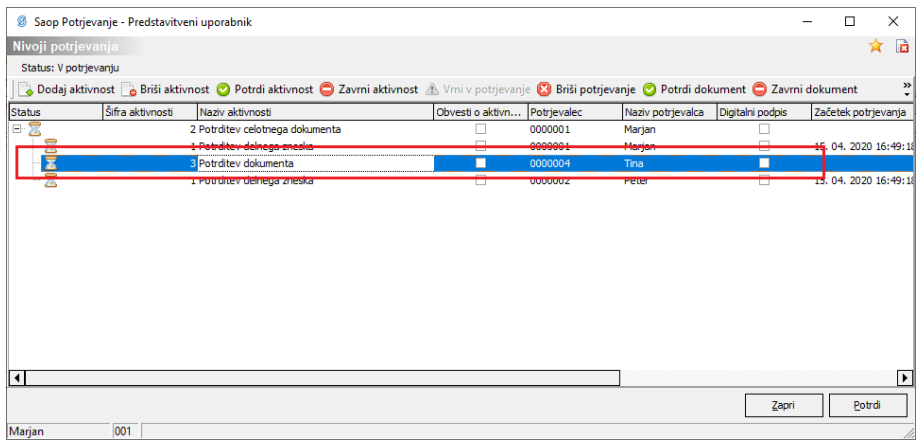

Novo dodani potrjevalec lahko sedaj dokument vidi v svoji čakalni vrsti potrjevanja, ker lahko dokument potdi ali pa zavrne.

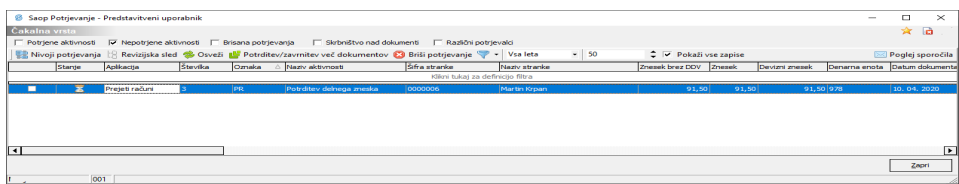